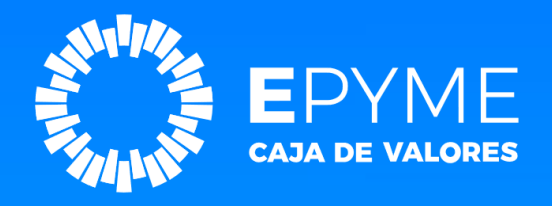

# **MANUAL DE USUARIO** INSTRUCTIVO PARA EL INGRESO DE FACTURA DE CRÉDITO ELECTRÓNICA POR SCA (Sistema de Circulación Abierta)

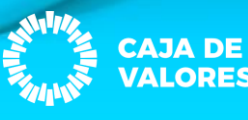

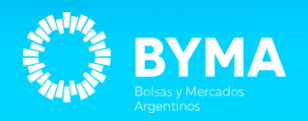

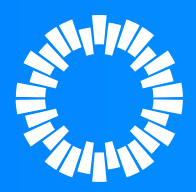

# 1- INGRESAR A EPYME CON SU USUARIO Y CONTRASEÑA.

#### https://epyme.cajadevalores.com.ar/

### **CAJA DE VALORES EPYME**

Financiamiento ágil para Empresas a través de valores digitales negociables en el mercado de capitales.

#### **CONSULTAS**

0810-888-7323 epyme@cajadevalores.com.ar

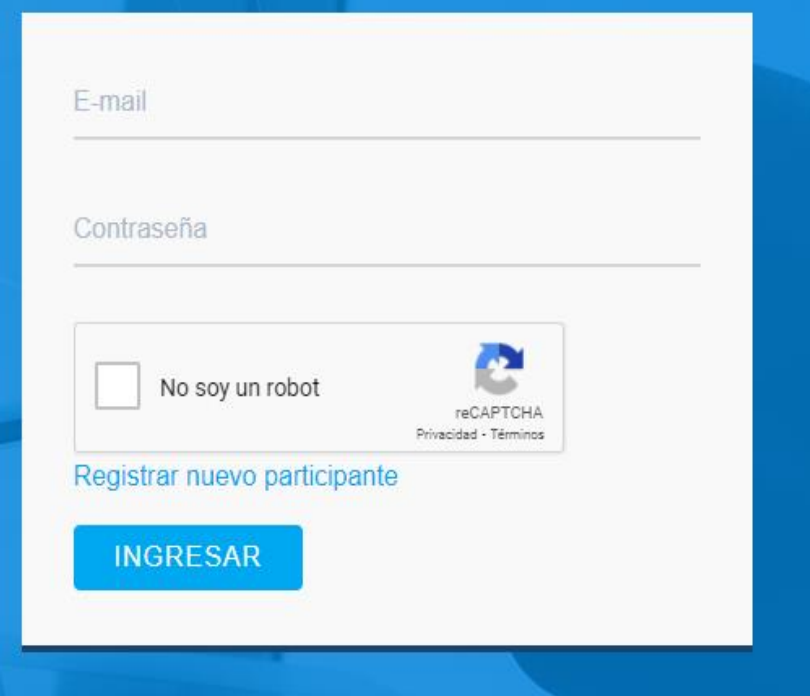

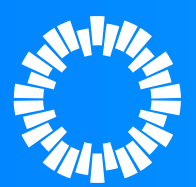

# 2- ACCEDER AL BOTÓN "FACTURA DE CRÉDITO ELECTRÓNICA **MIPYME"**

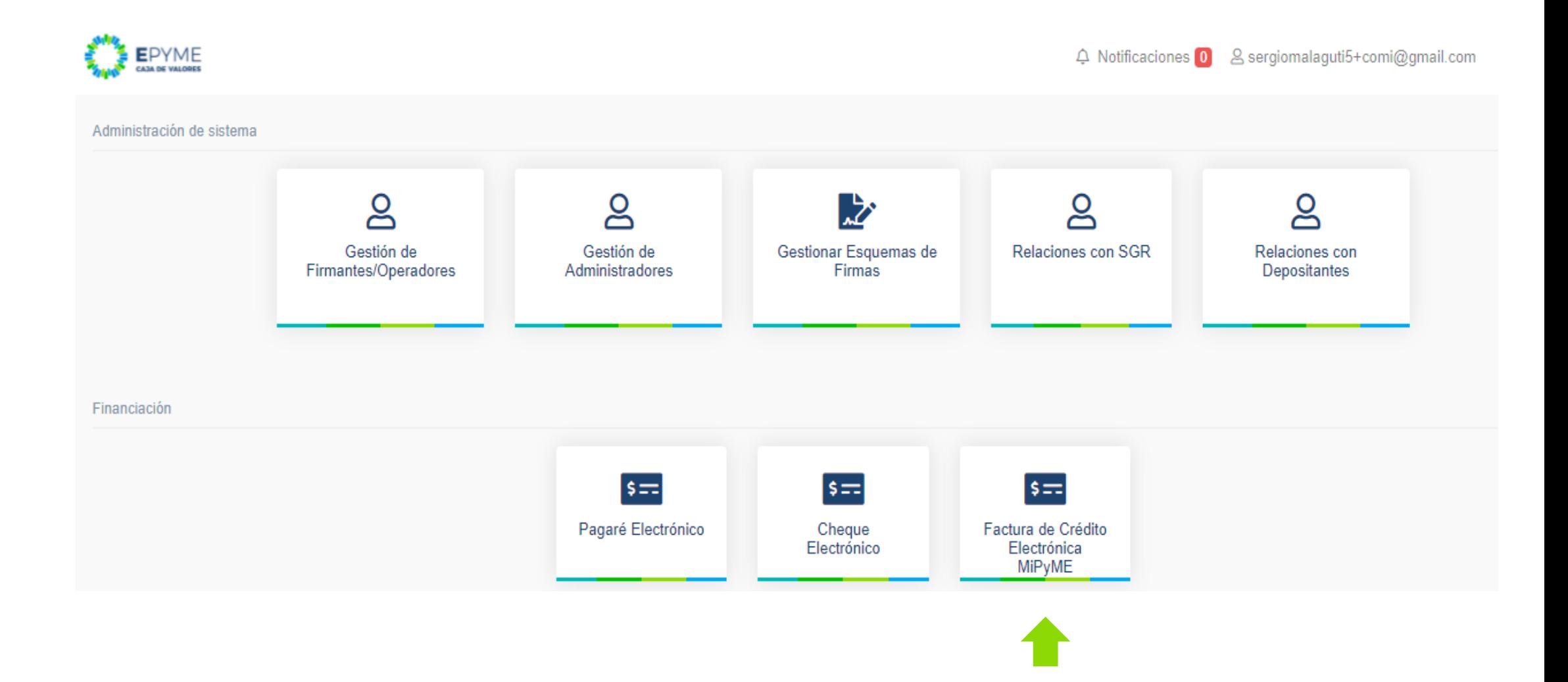

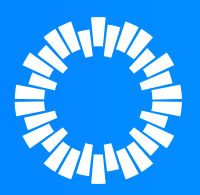

EN LA SIGUIENTE PANTALLA PODRÁ CONSULTAR LAS FCE YA INGRESADAS. 3- PARA INGRESAR UNA NUEVA FCE PRESIONA EL BOTÓN CONSULTAR **FACTURA ID.** 

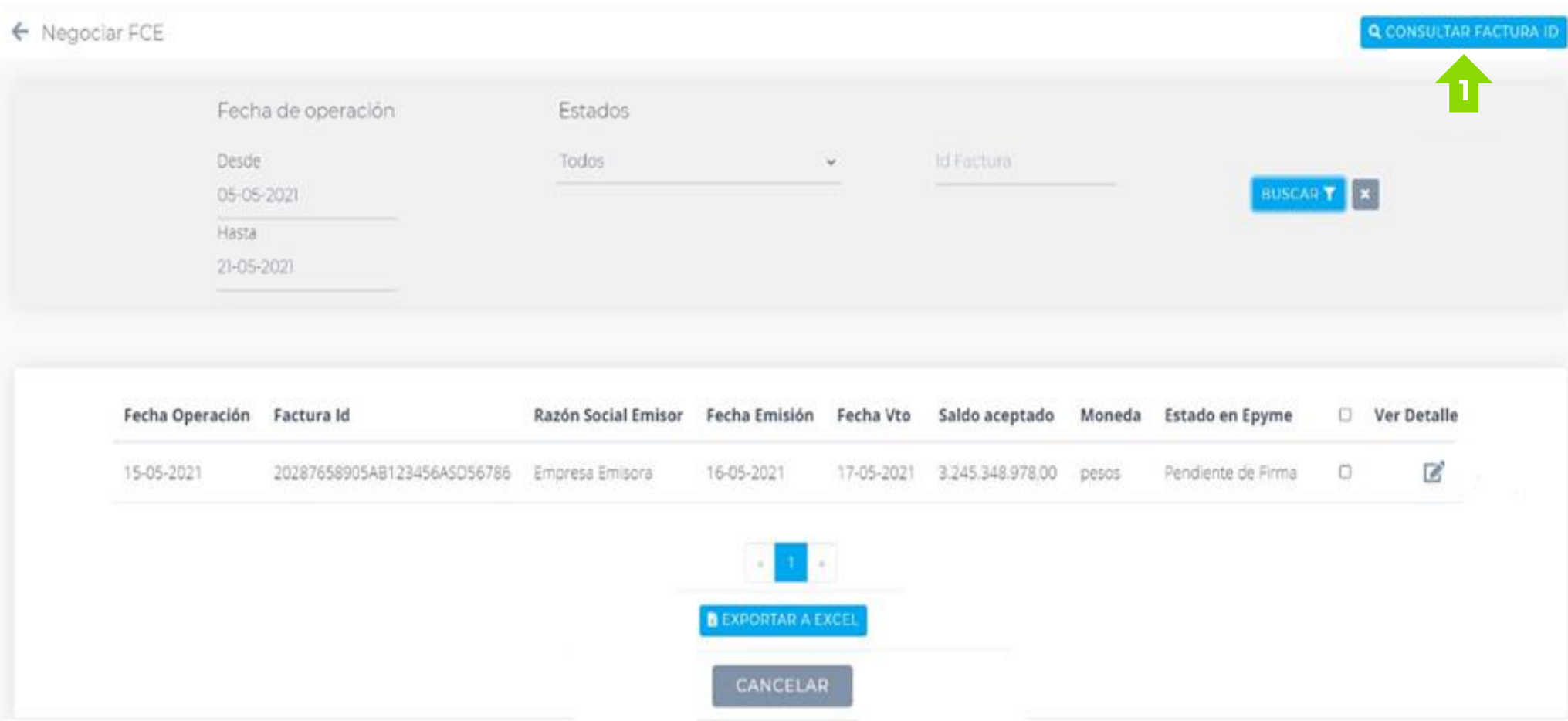

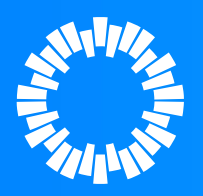

### **4- INGRESAR LOS SIGUIENTES DATOS DE LA FCE:**

**TIPO COMPROBANTE**  $\rightarrow$  ingresar solo números con un máximo de **3 PUNTO DE VENTA**  ingresar solo números con un máximo de **5**

**NUMERO DE COMPROBANTE**  $\rightarrow$  ingresar solo números con un máximo de 8

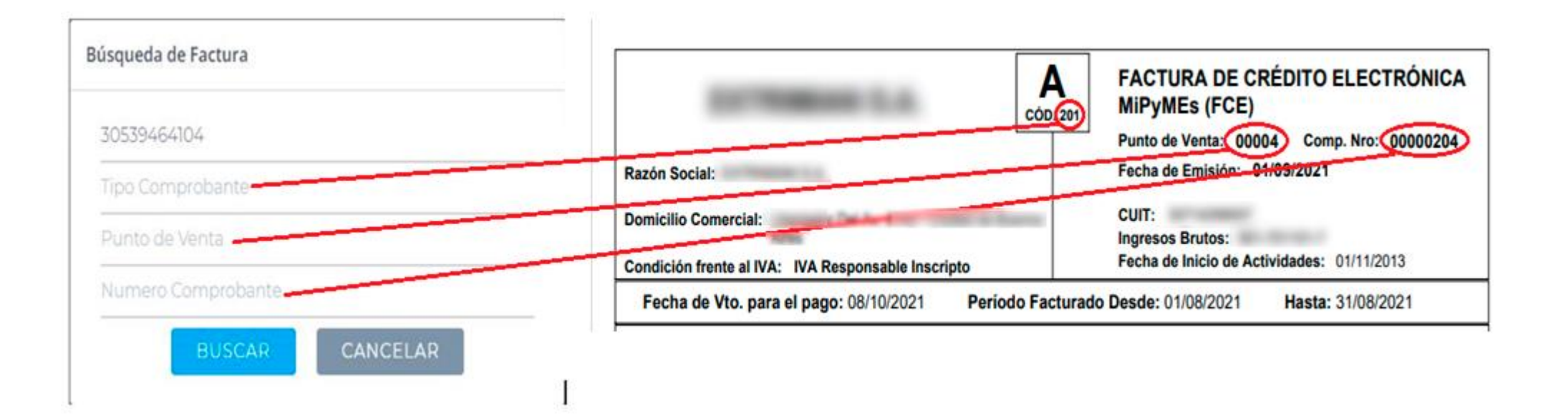

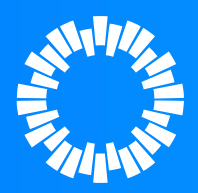

#### **5- SELECCIONAR "DEPOSITANTE VINCULADO" COMO ASÍ TAMBIÉN "DEPOSITANTE Y SUBCUENTA COMITENTE". 6- SELECCIONAR NEGOCIAR.**

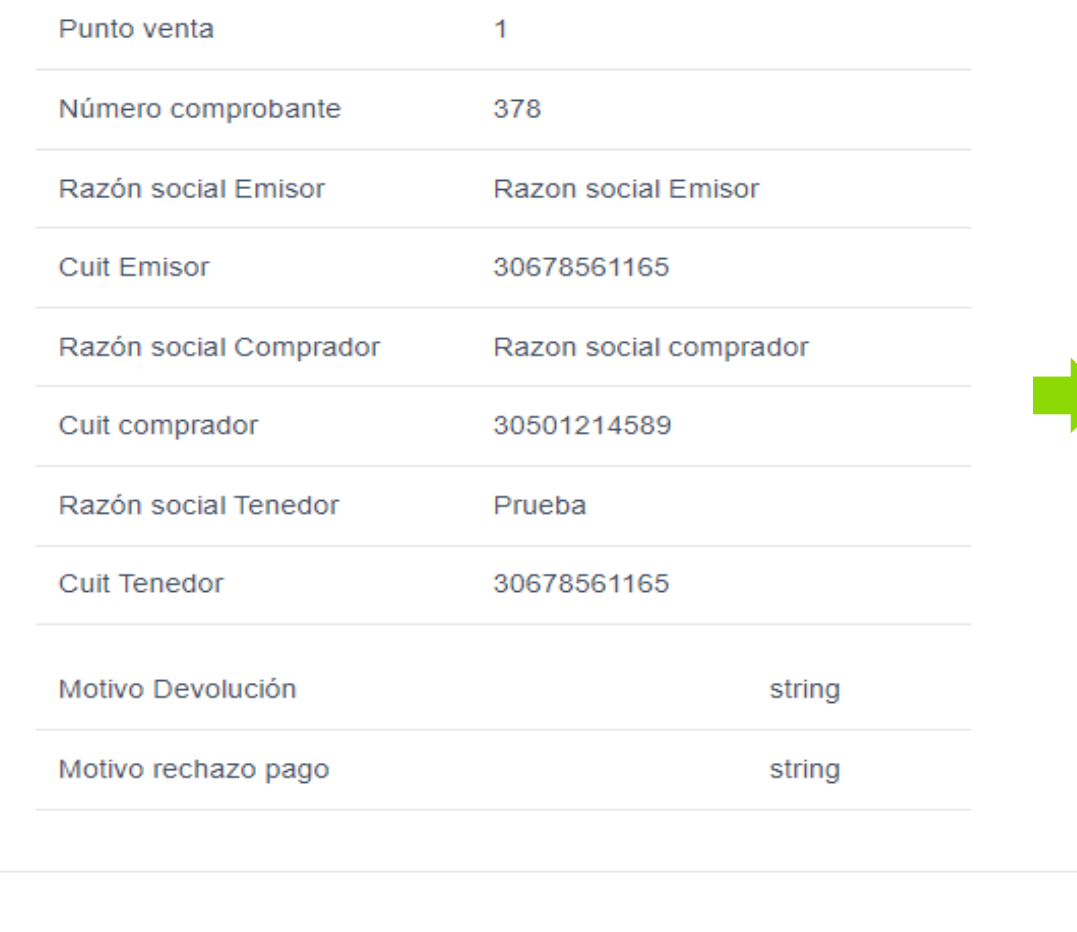

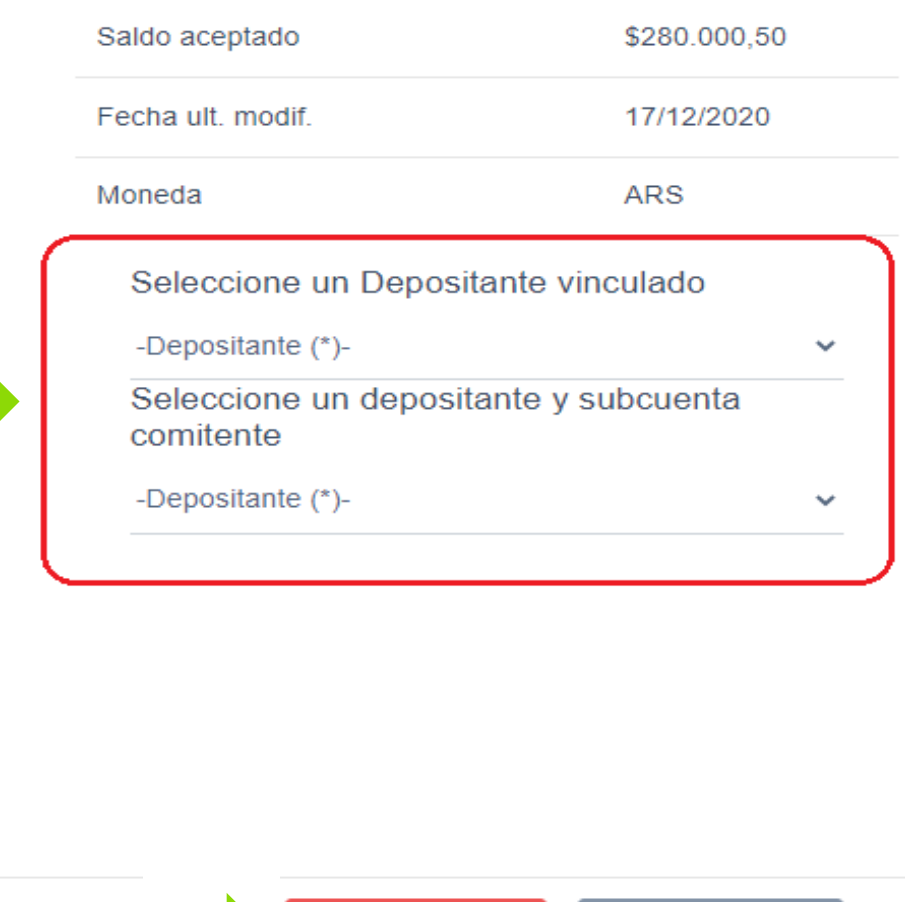

**NEGOCIAR** 

**CANCELAR** 

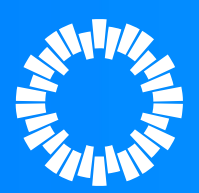

## **7- LA FCE QUEDARÁ PENDIENTE DE FIRMA CONFORME AL ESQUEMA DE FIRMAS OPORTUNAMENTE AUTORIZADO.**

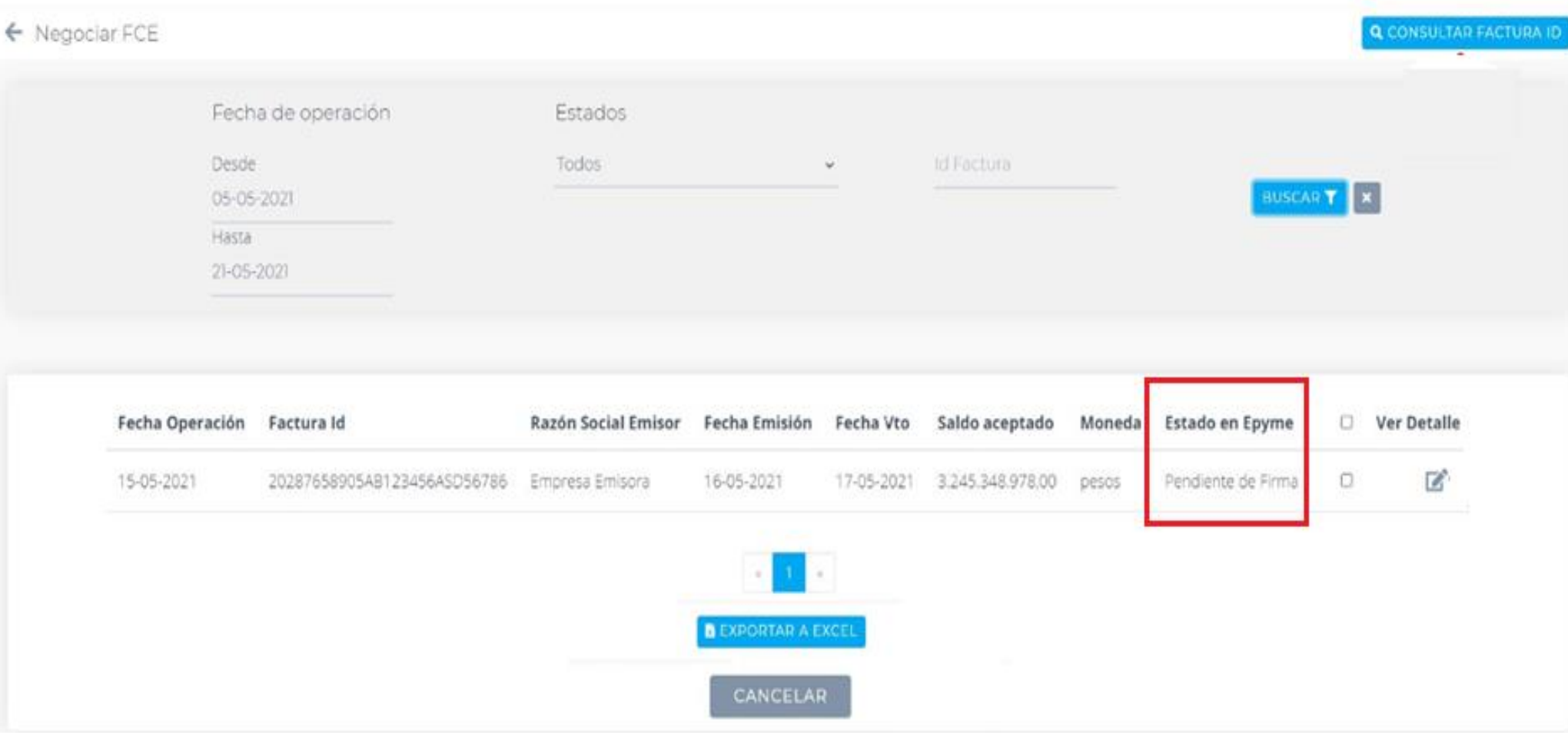

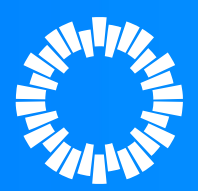

**8- EL OPERADOR FIRMANTE SELECCIONA LA FCE Y FIRMA CON SU CONTRASEÑA. 9- COMPLETADO EL ESQUEMA DE FIRMAS, LA FCE QUEDARA EN ESTADO "PENDIENTE DE ACEPTACIÓN POR DEPOSITANTE".**

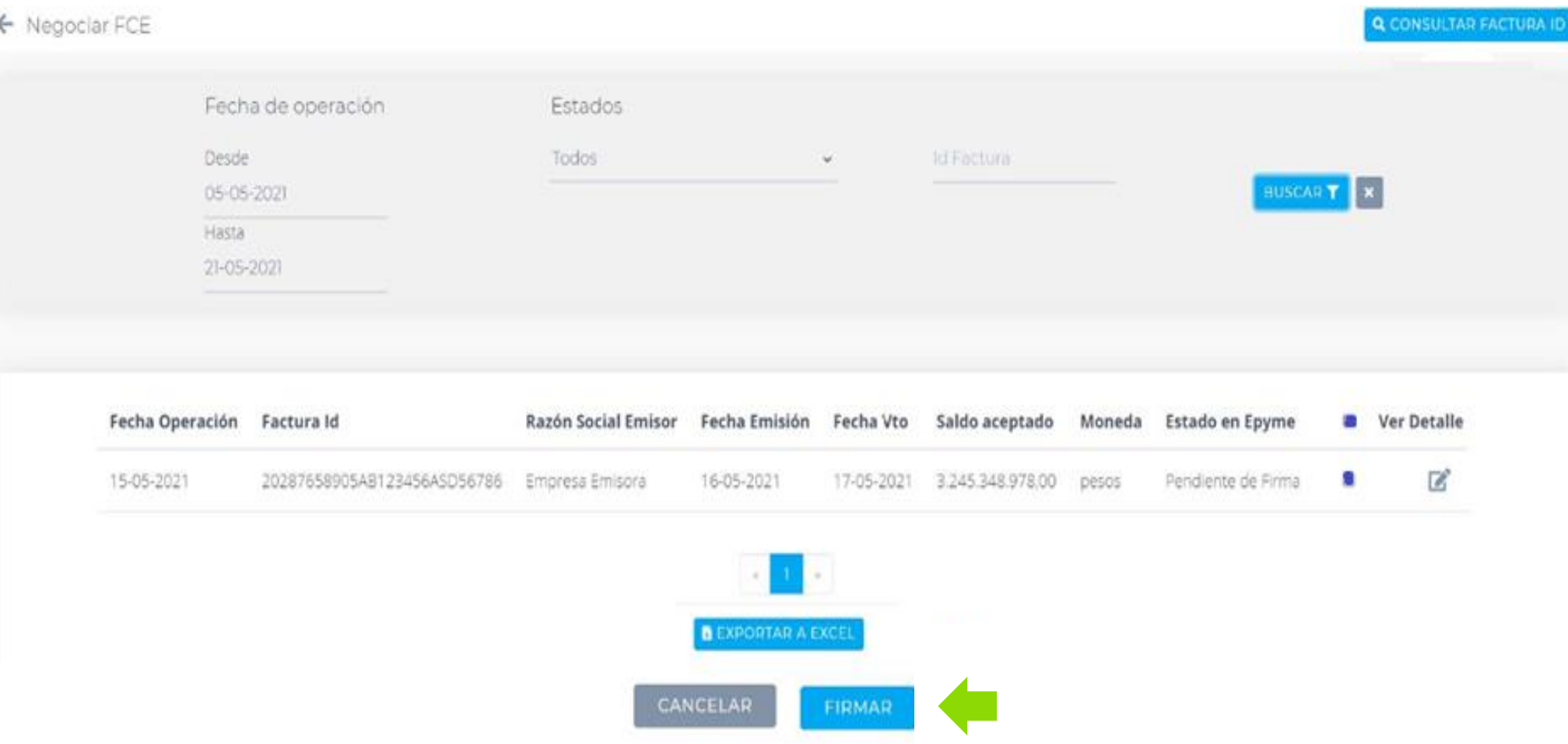

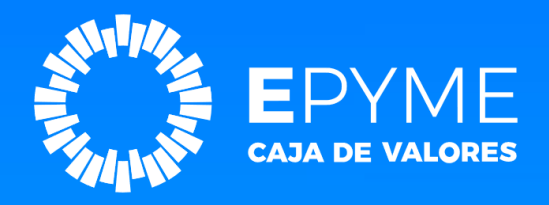

# **MANUAL DE USUARIO** Anular de Factura de Crédito Electrónica

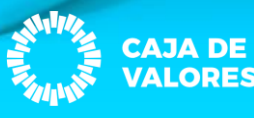

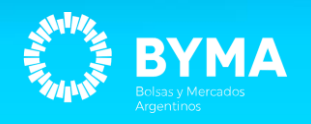

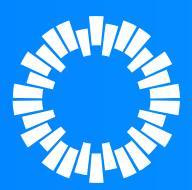

# **SOLO SE PODRÁ ANULAR LAS FCE EN ESTADO "PENDIENTE DE FIRMA".**

- **1-** Listar FCE en estado "Pendiente de Firma".
- **2-** Seleccionar la/s FCE que desea anular.
- **3-** Ingresar el motivo de la anulación.

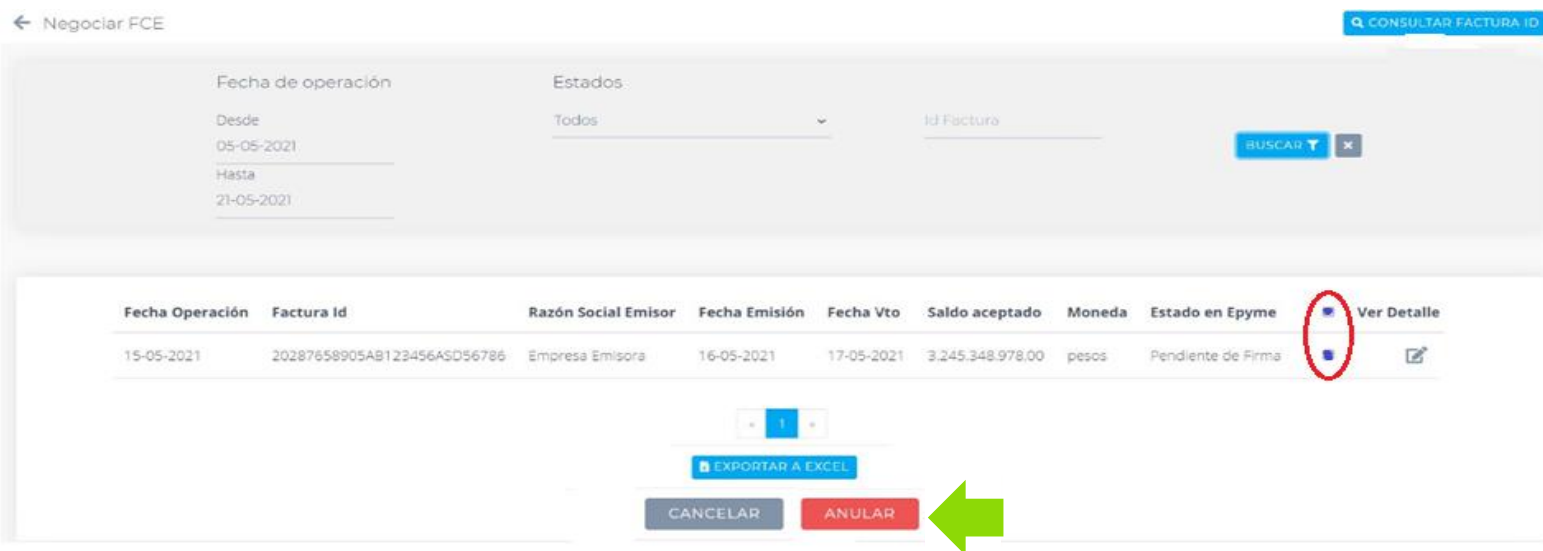

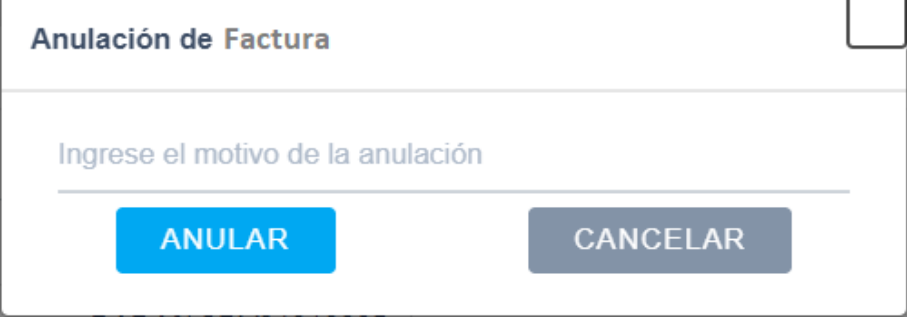

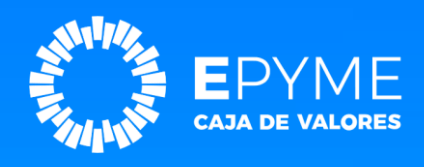

# **EPYME**

### LÍNEAS DE CONTACTO**:** Teléfono: **0810-888-7323** Correo electrónico: [epyme@cajadevalores.com.ar](mailto:epyme@cajadevalores.com.ar)

# **Muchas gracias!!**

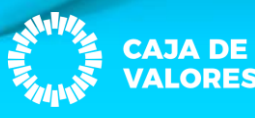

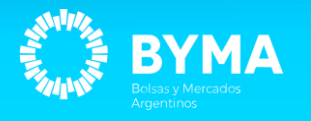